# 대구가톨릭대학교 모바일 신분증 앱 사용 안내

#### 1. 안드로이드 앱

#### 1) 앱 설치

 [step 1]. http://apps.cu.ac.kr/cuid 사이트에 접속하여 안드로이드 앱을 다운로드 후 설치합니다.

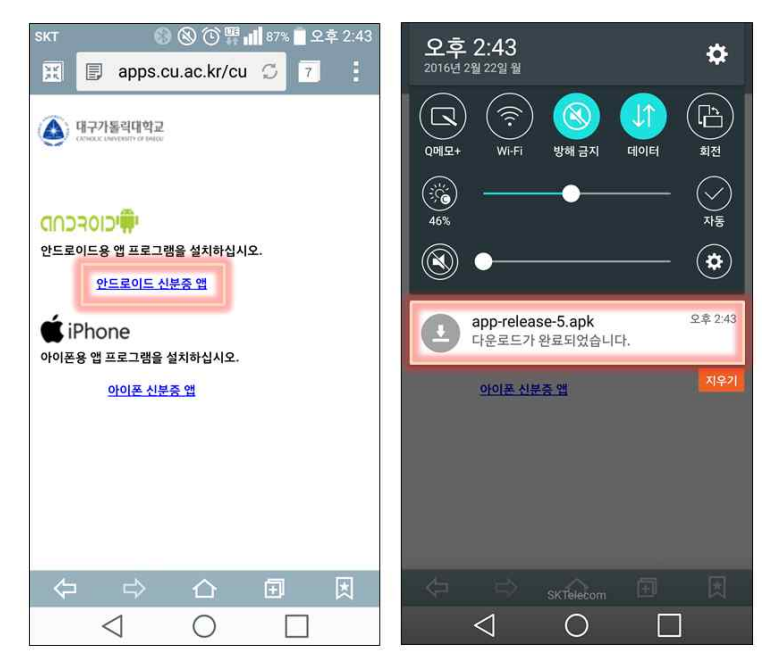

[step 2]. 아래와 같이 설치 시 알림 창이 발생하면 아래의 단계를 수행 후 설치를 진행합니다.

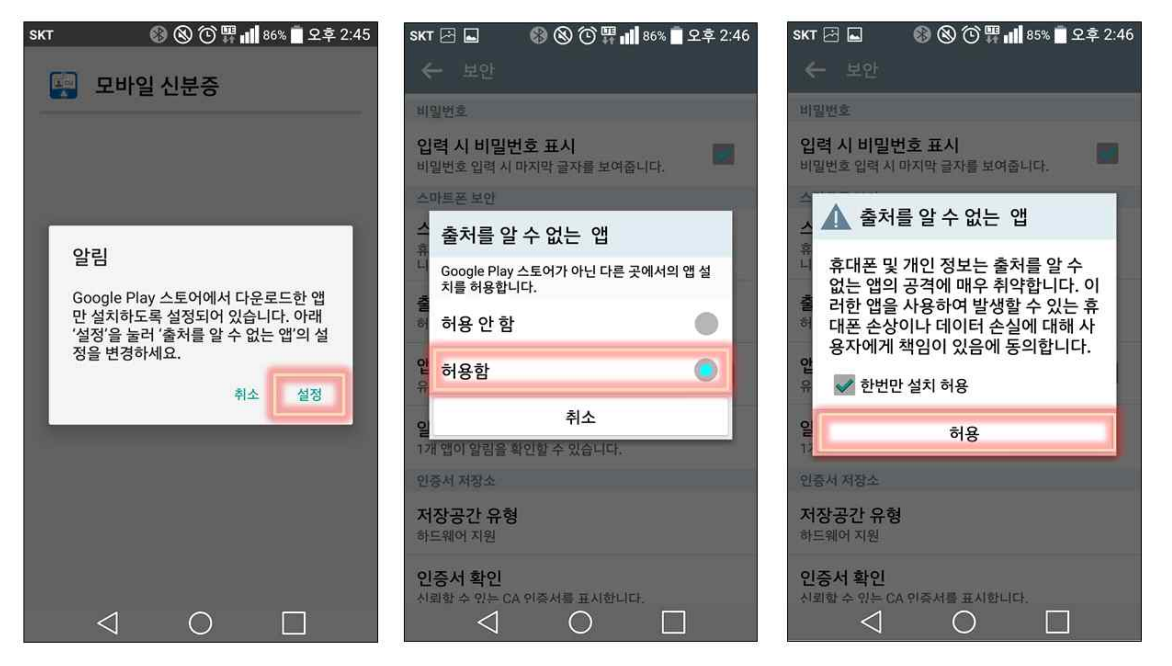

 [step 3]. 모바일 신분증 앱 [설치]버튼을 클릭하면 설치가 진행되고 [열기]버튼을 클릭하면 신분증 발급 초기화면을 볼 수 있습니다.

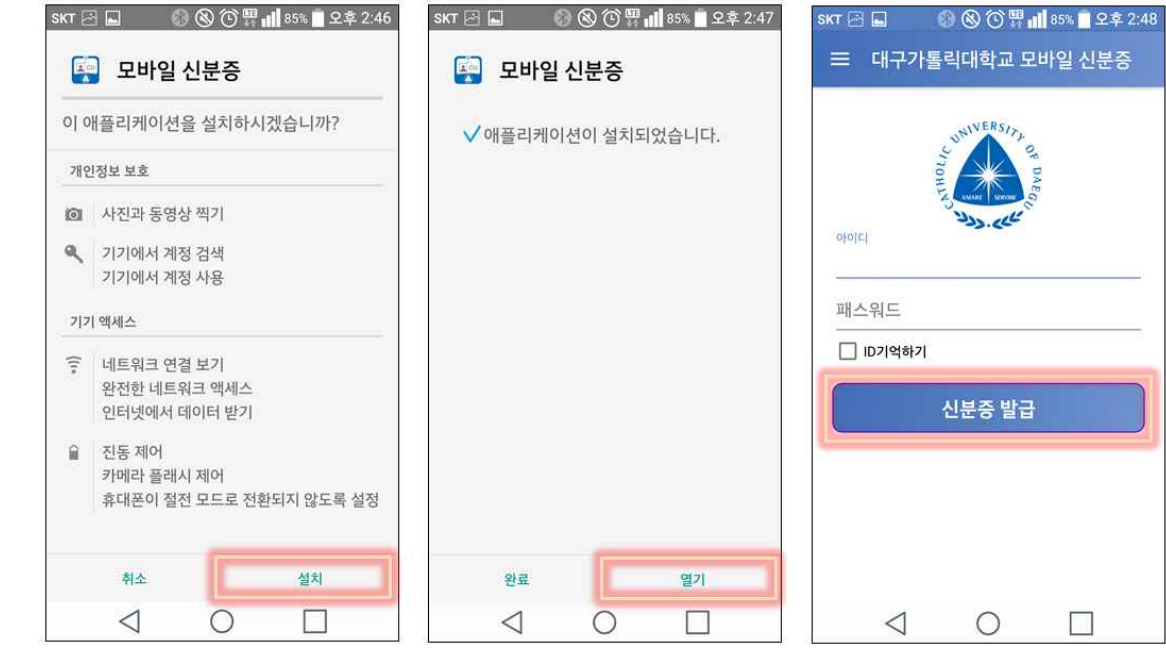

## 2) 모바일 신분증 발급

 - 종합정보시스템 계정발급 시 생성한 아이디와 패스워드를 입력 후 [신분증 발급]버튼을 클릭하면 모바일 신분증이 발급됩니다.

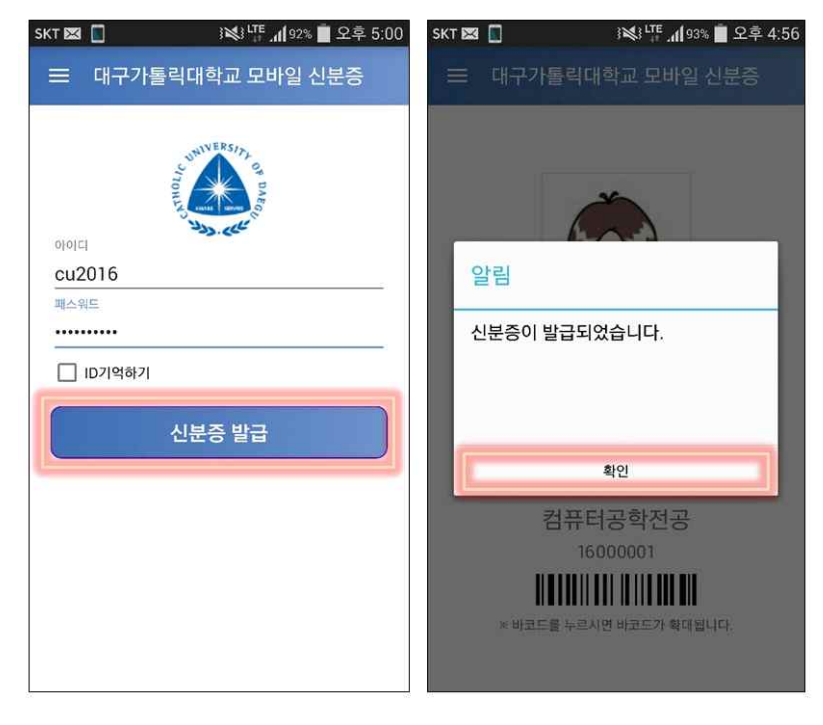

# 3) 모바일 신분증 폐기

- 모바일 신분증 폐기 시 [신분증 삭제하기]버튼을 클릭하면 모바일 신분증이 폐기처리가 됩니다.

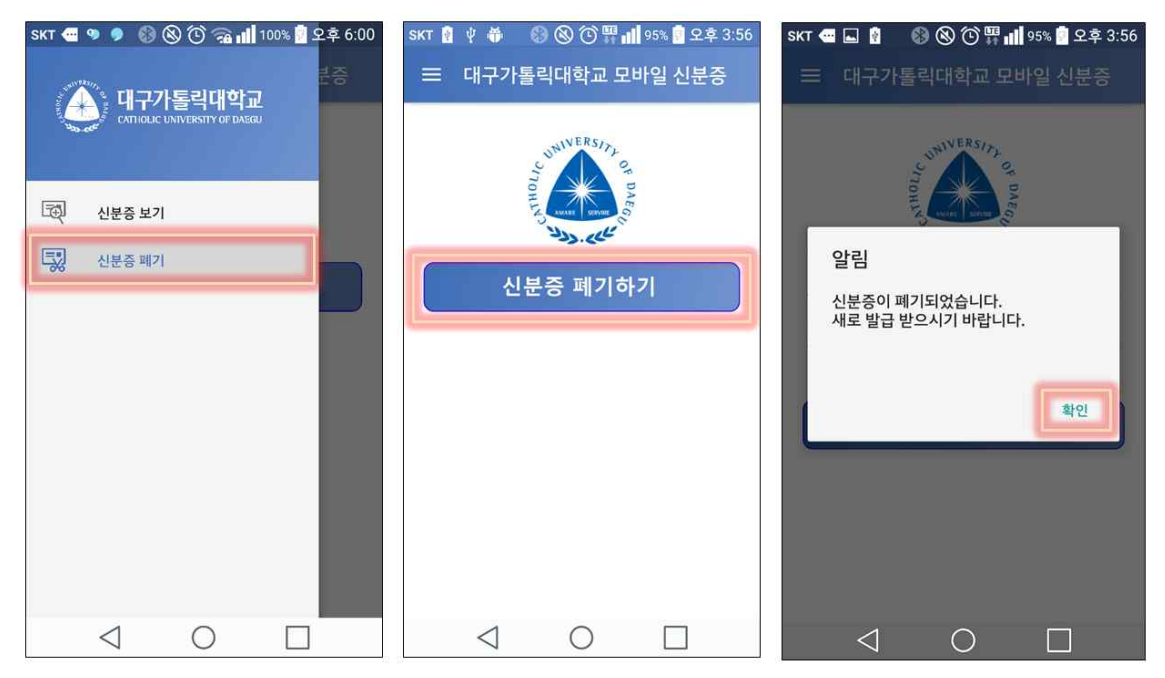

# 2. 아이폰 앱

# 1) 앱 설치

 [step 1]. http://apps.cu.ac.kr/cuid 사이트에 접속하여 아이폰 앱을 다운로드 후 설치합니다.

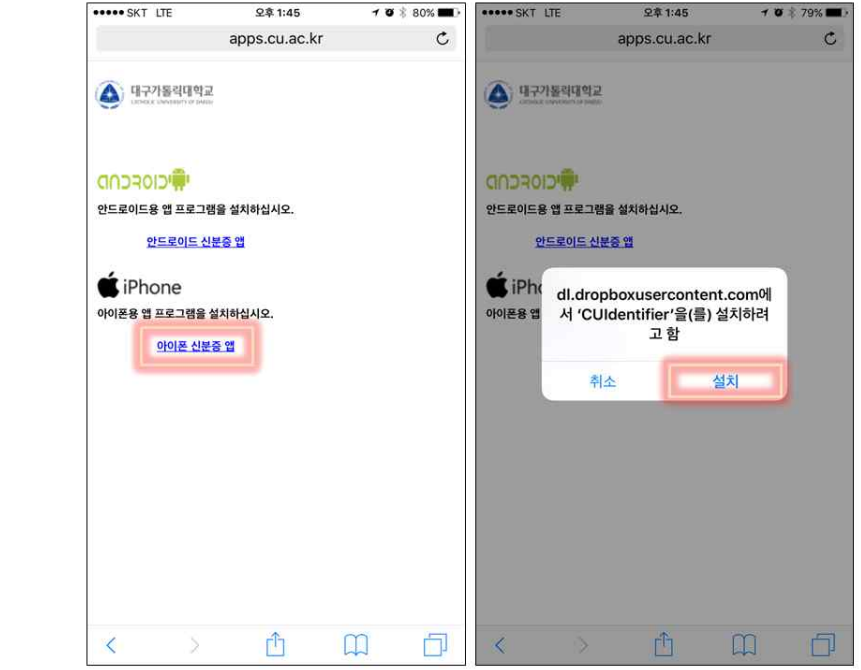

[step 2]. 아래와 같이 설치 시 알림 창이 발생하면 아래의 단계를 수행 후 설치를 진행합니다.

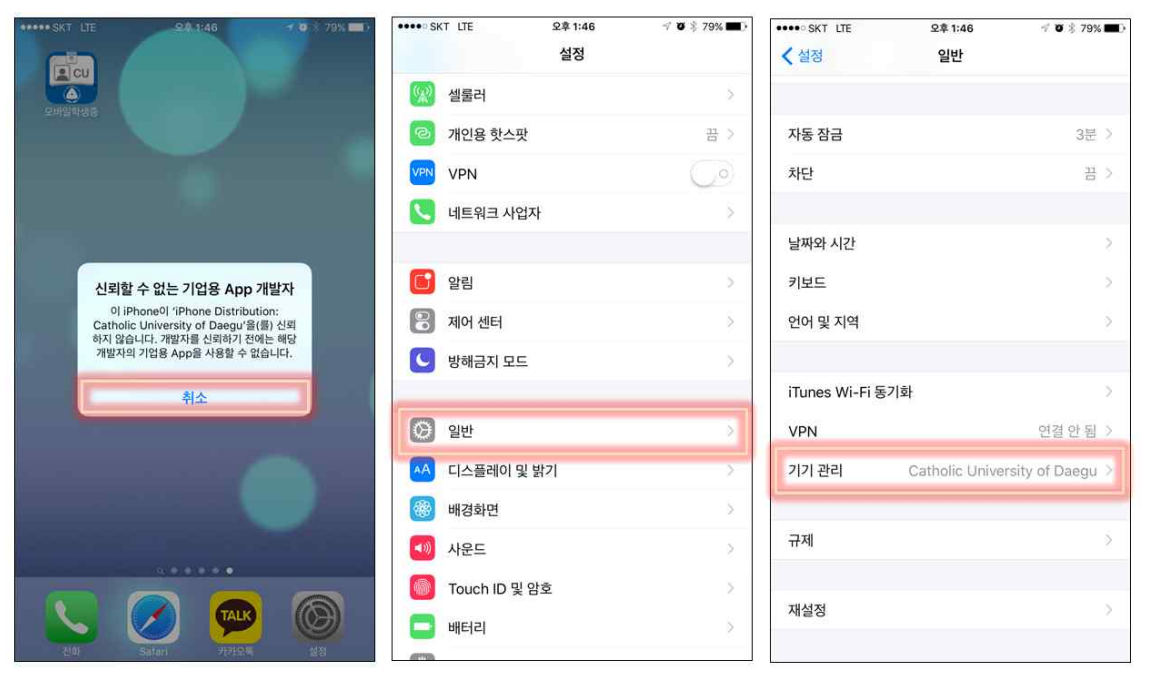

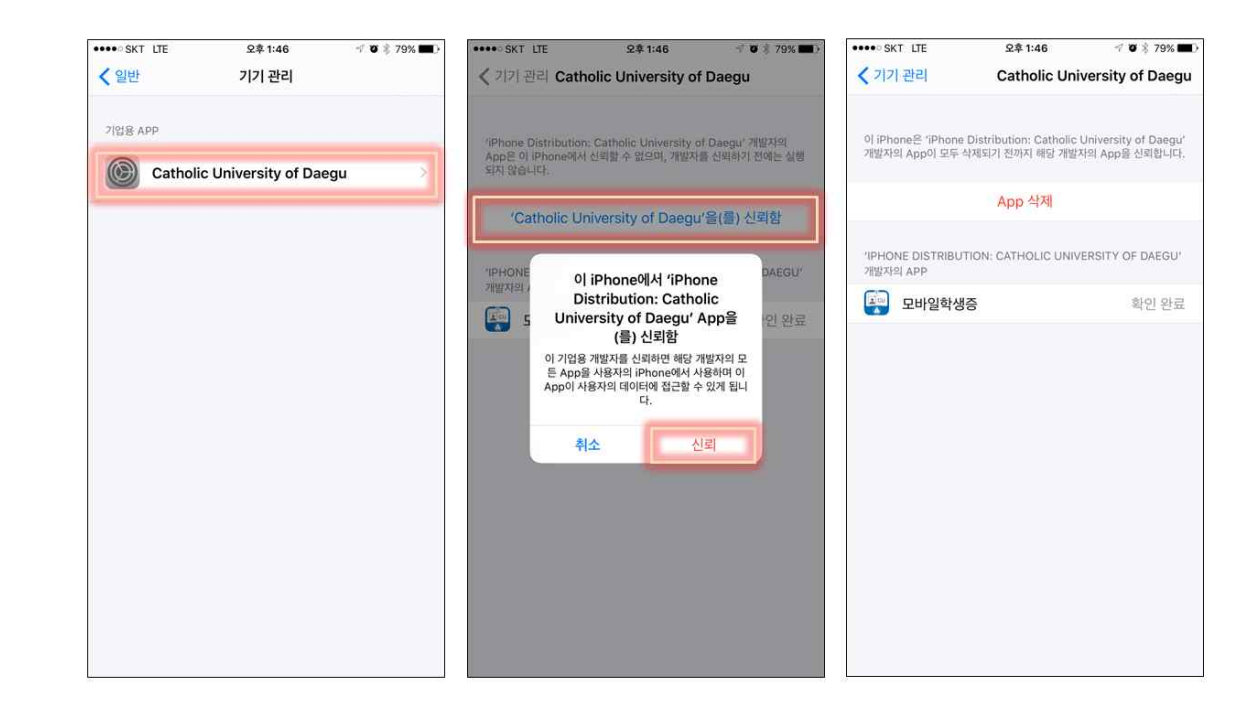

[step 3]. 모바일 신분증 앱을 실행하면 신분증 발급 초기화면을 볼 수 있습니다.

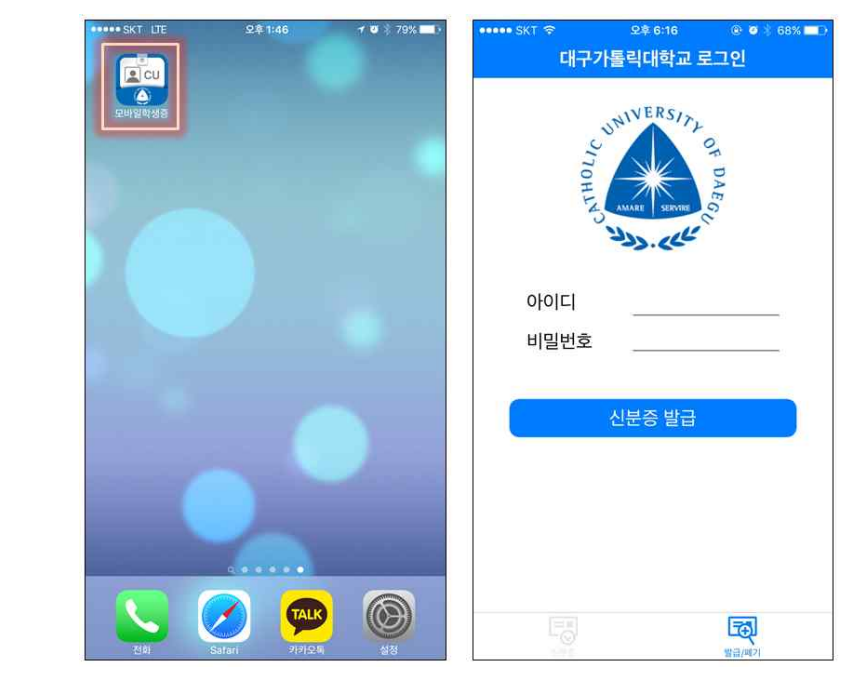

## 2) 모바일 신분증 발급

 - 종합정보시스템 계정발급 시 생성한 아이디와 패스워드를 입력 후 [신분증 발급]버튼을 클릭하면 모바일 신분증이 발급됩니다.

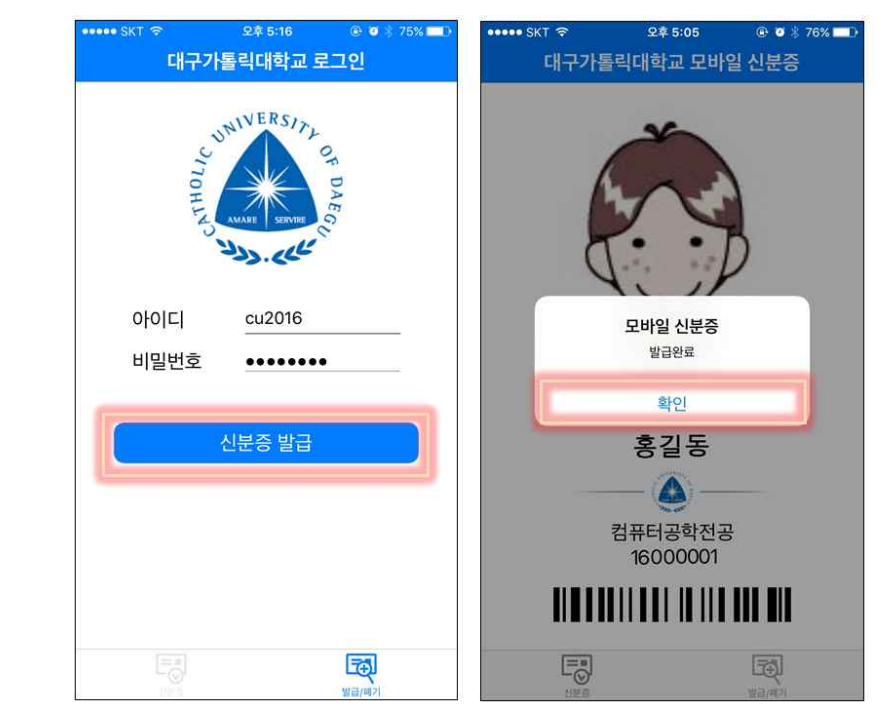

#### 3) 모바일 신분증 폐기

- 모바일 신분증 폐기 시 [신분증 폐기]버튼을 클릭하면 모바일 신분증이 폐기처리가 됩니다.

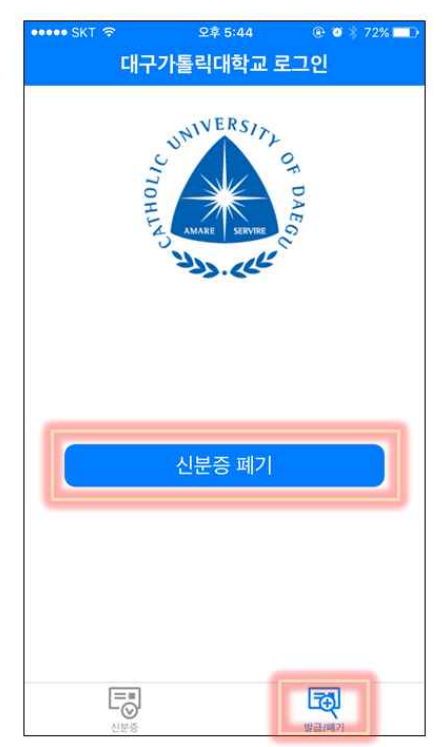